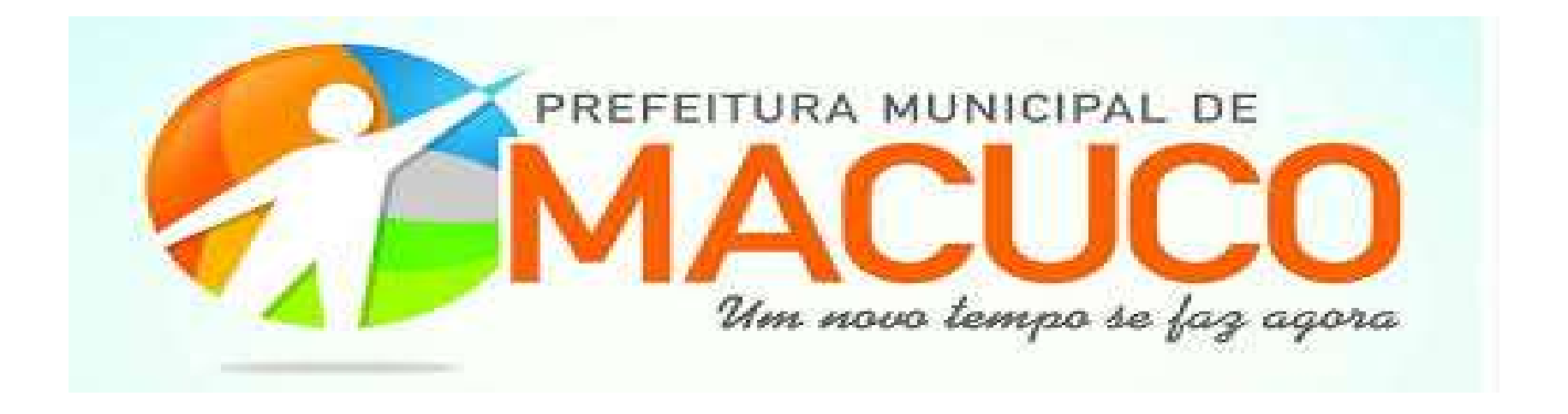

### Procedimento para Emissão da Nota Fiscal Eletrônica

### No Sitehttp://www.prefeituramacuco.rj.gov.br/ Clicar em NFSe

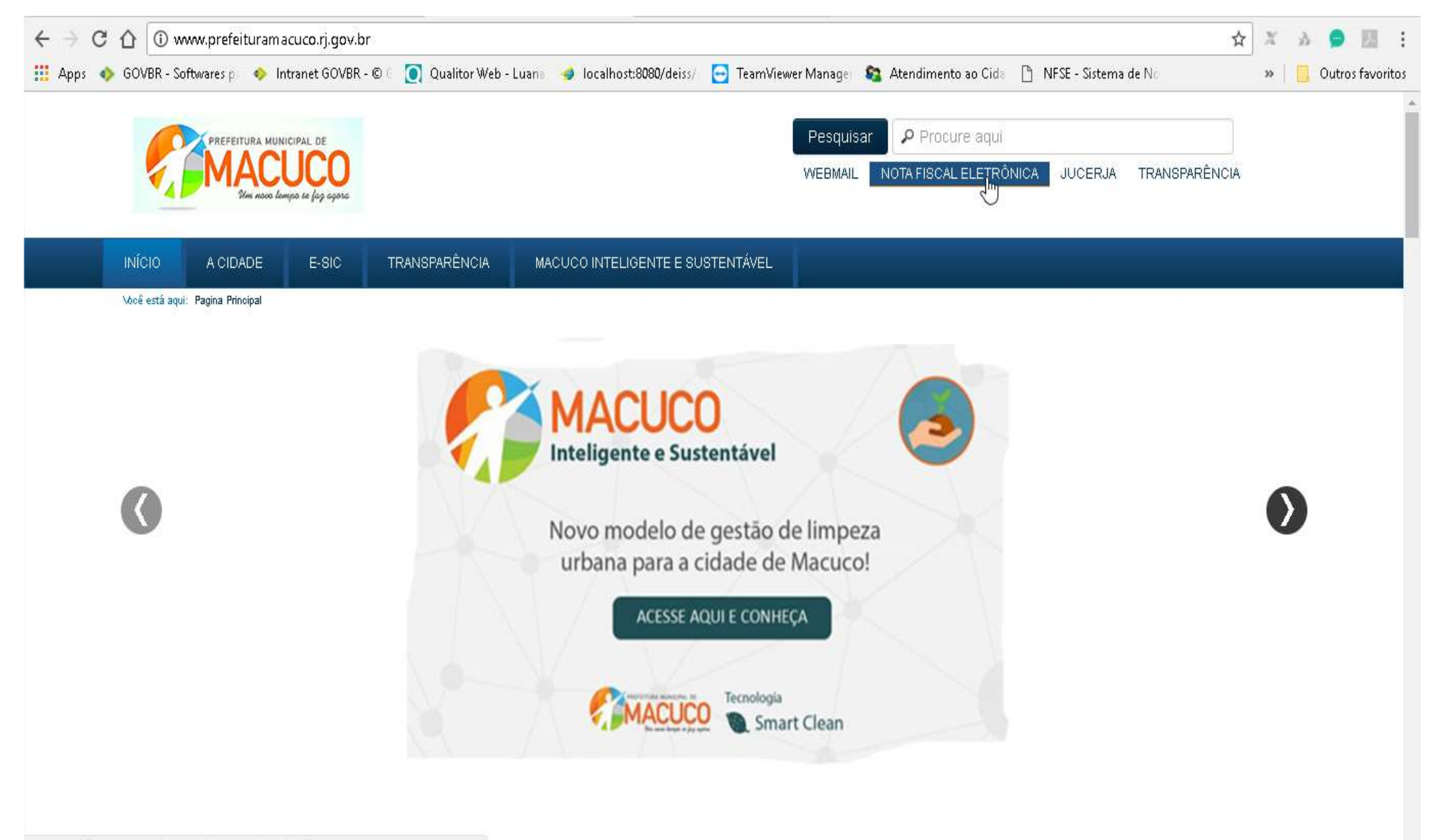

### Colocar o seu CNPJ ou CPF Colocar a Senha Clicar em entrar

acesso. Seja bem-vindo ao NFS-e PRONIM®.<br>
Efetue consultas abaixo ou acesse o

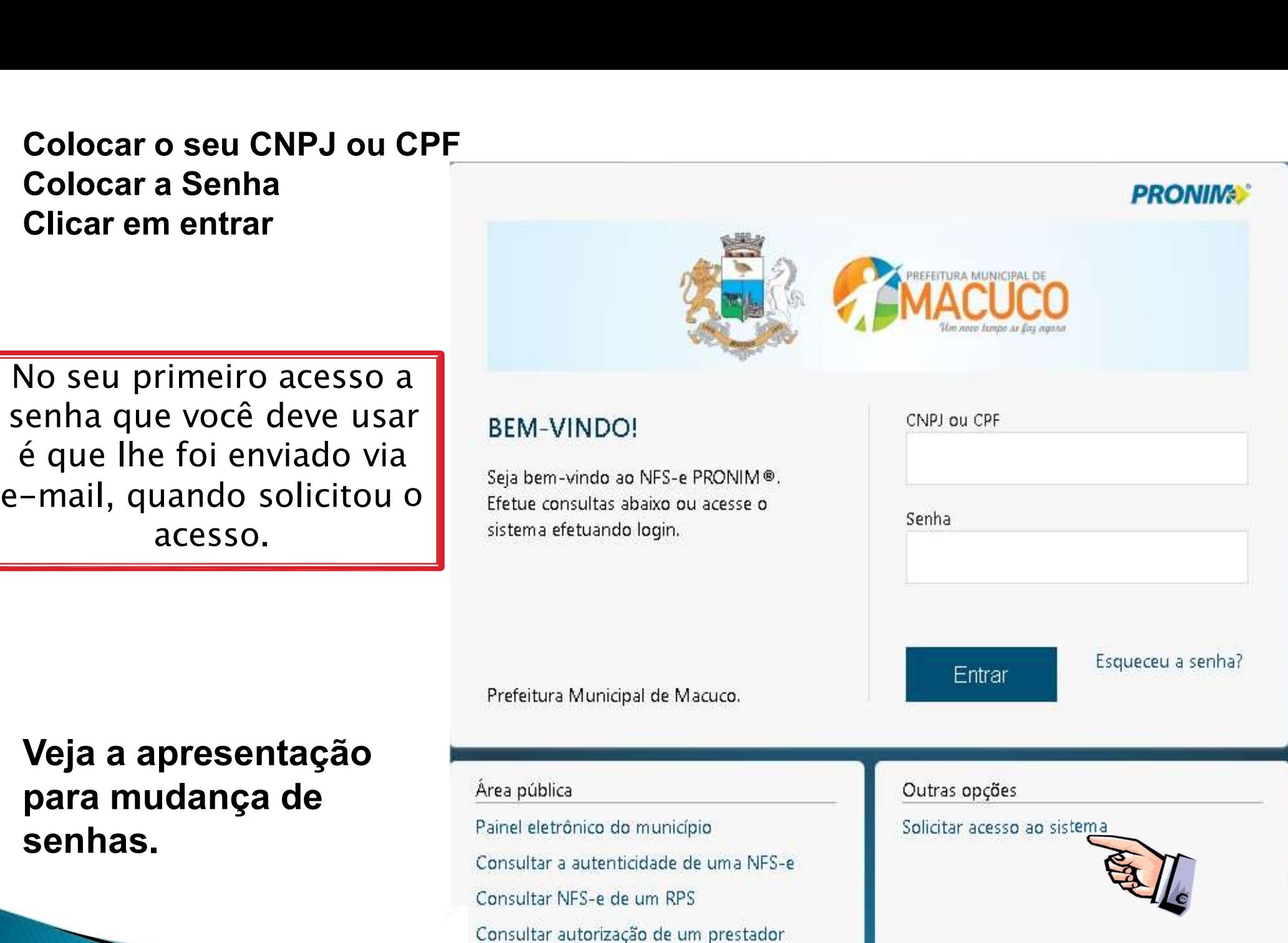

### Veja a apresentação para mudança de senhas.

### A Nota Fiscal Eletrônica de Serviço está estruturada para várias informações, porém vamos demonstrar a emissão simples.

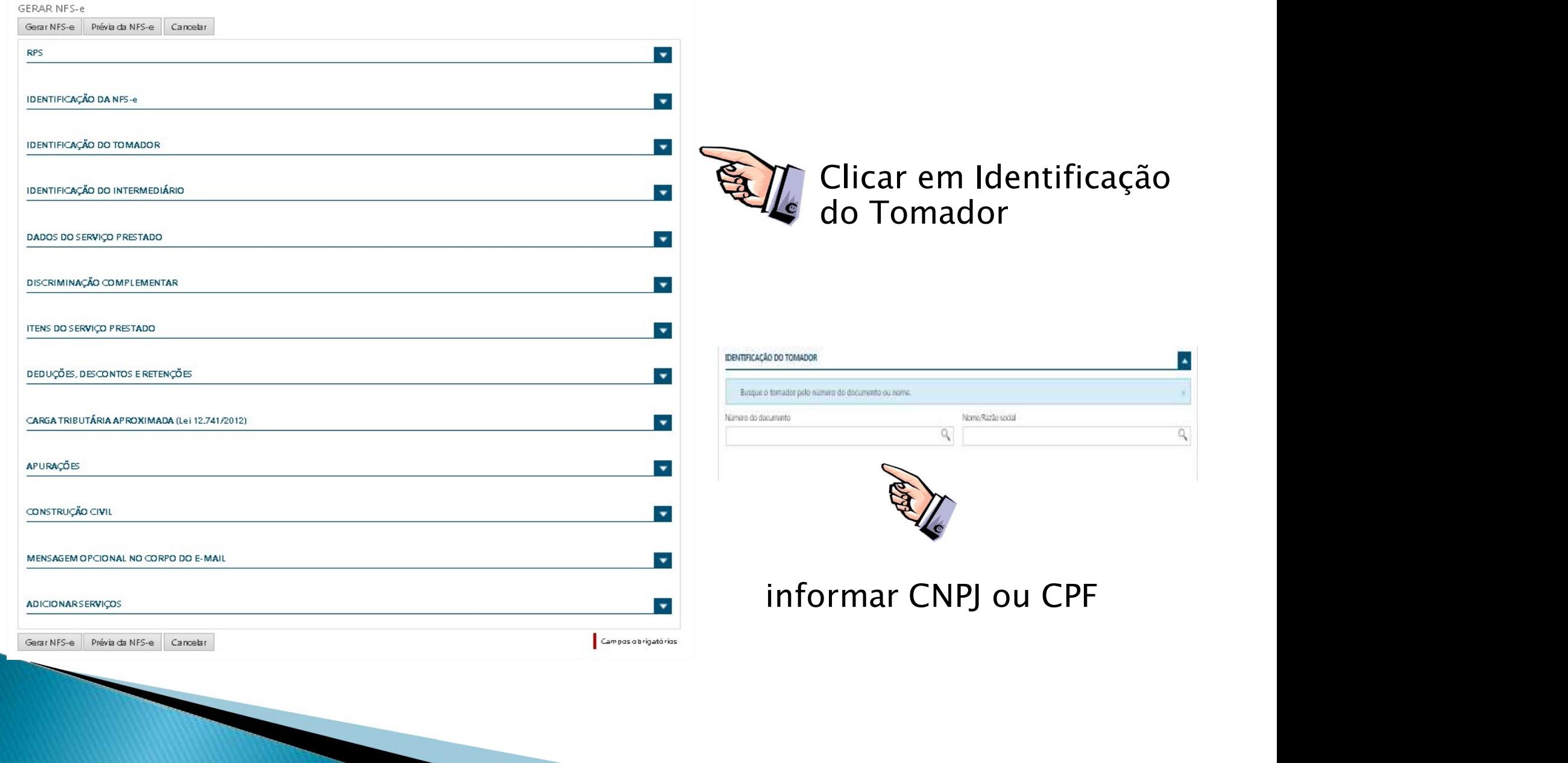

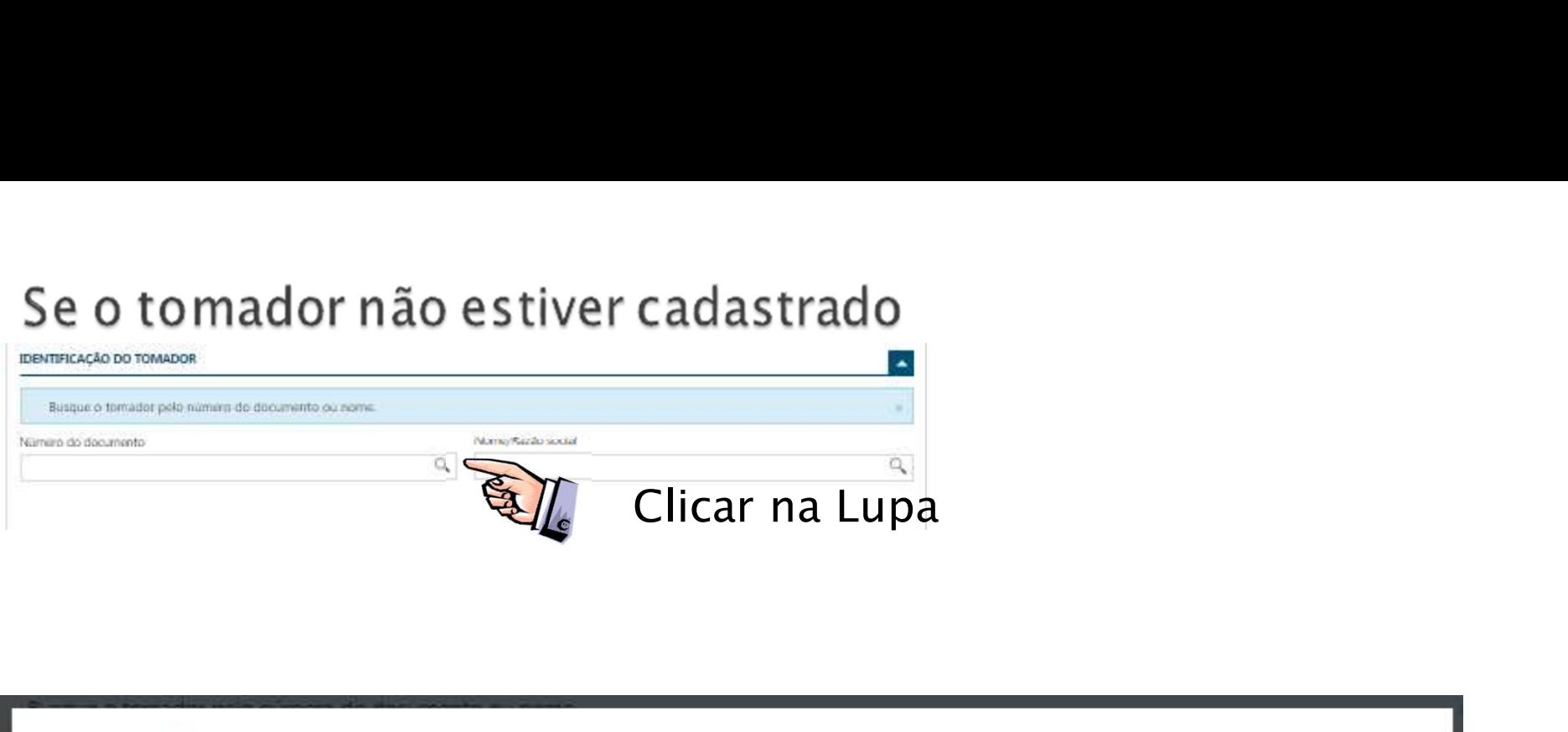

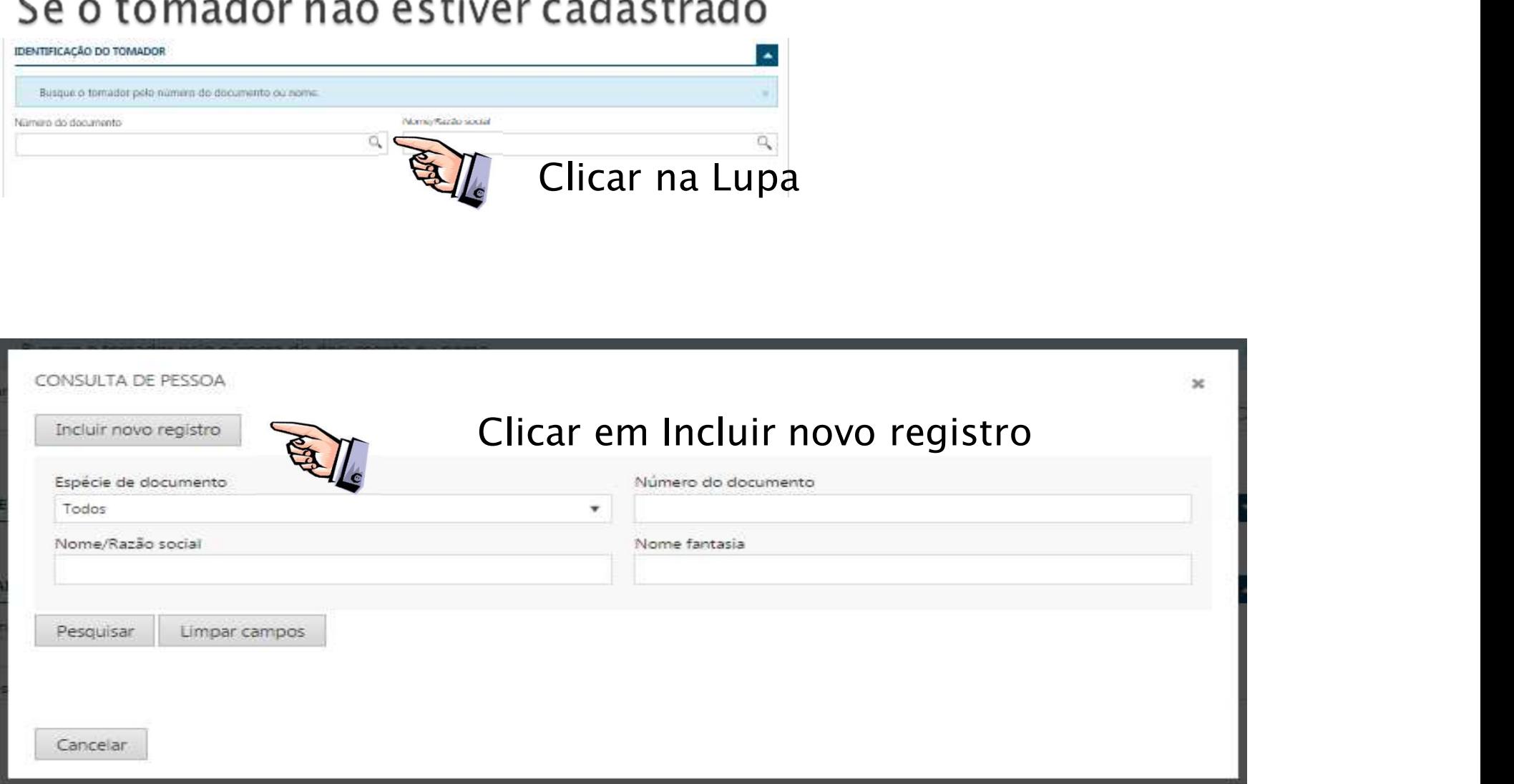

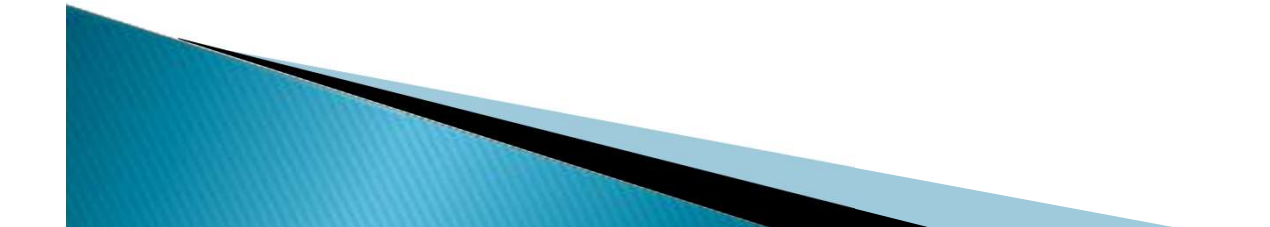

INCLUIR PESSOA

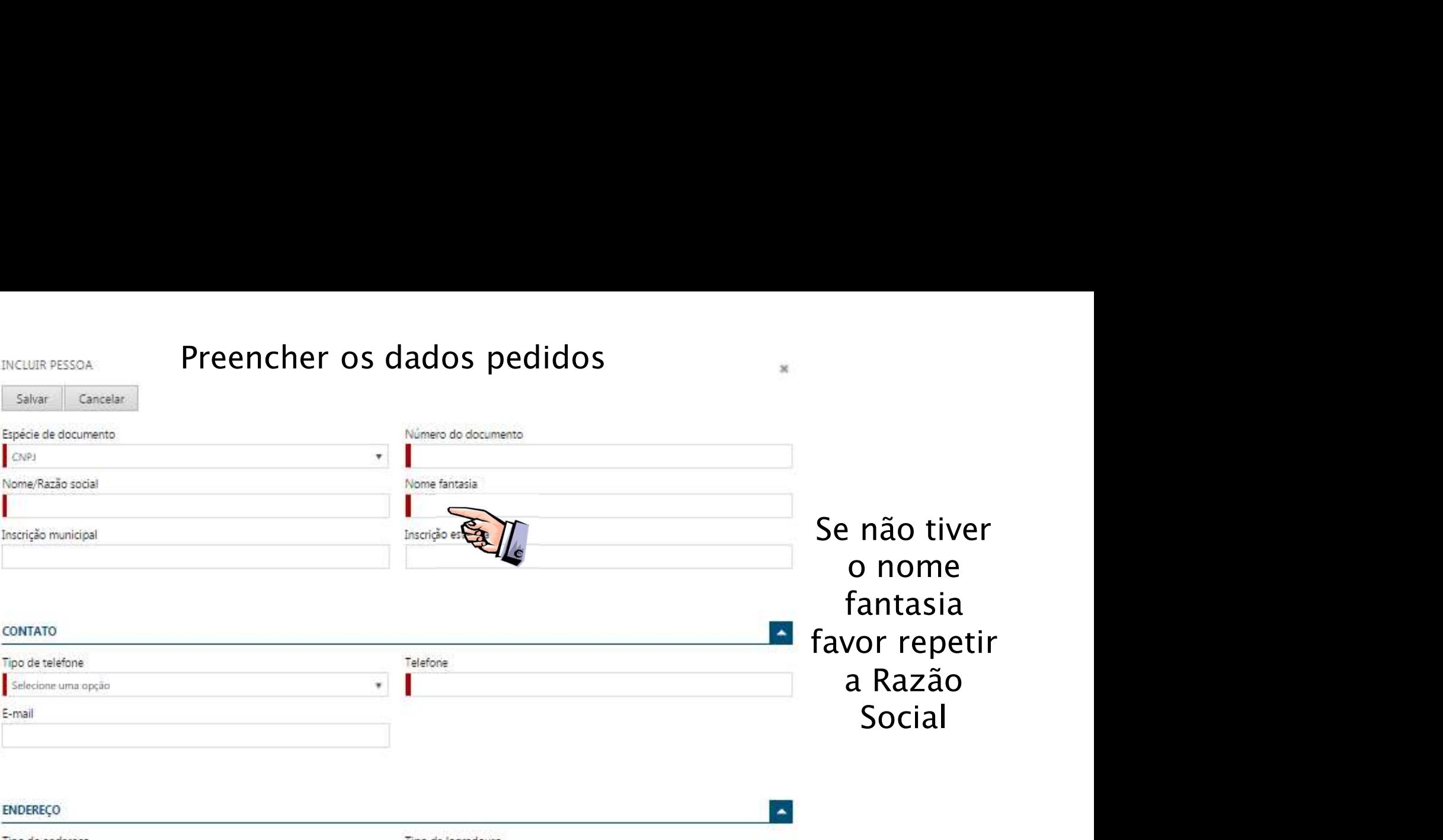

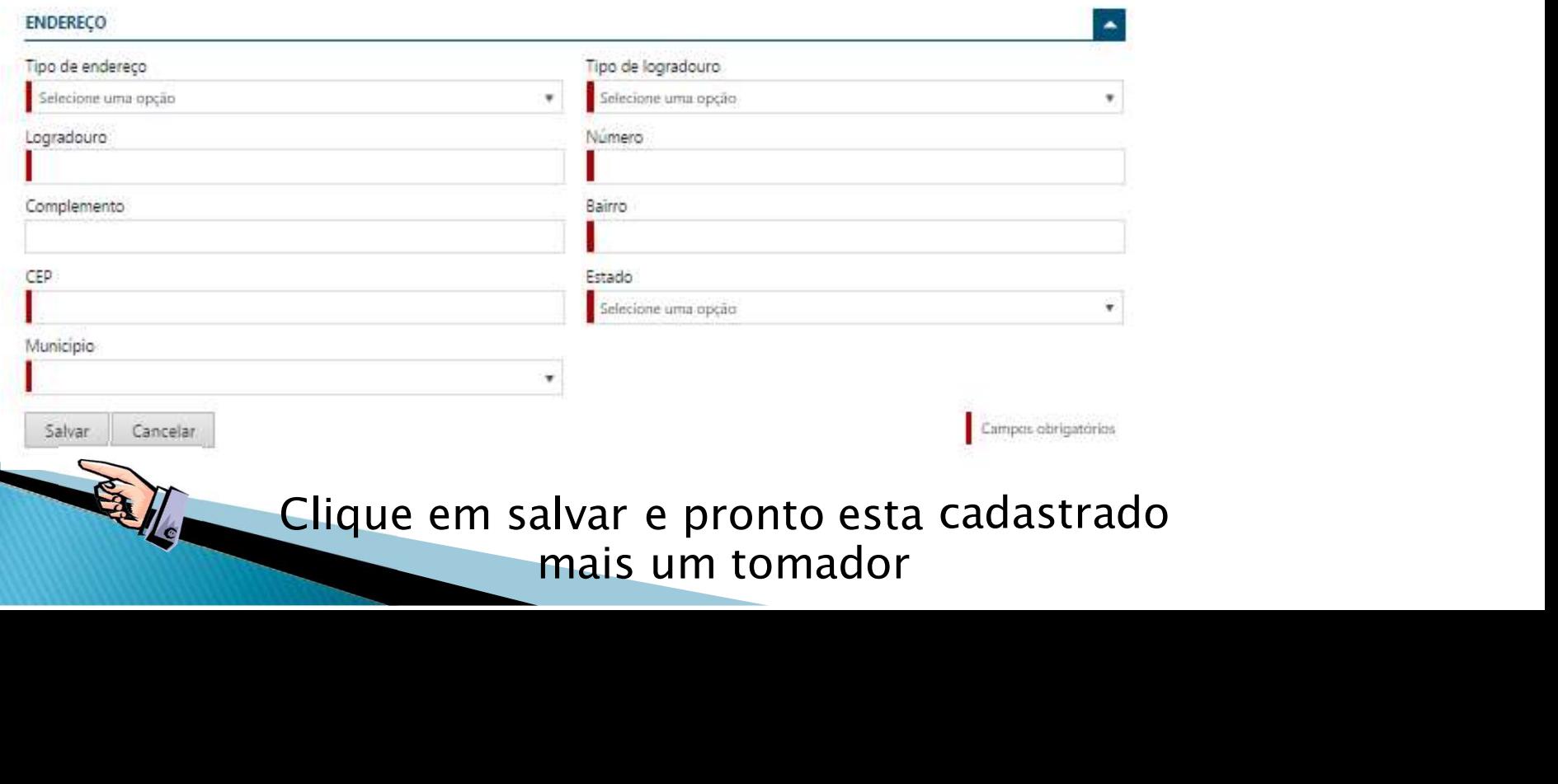

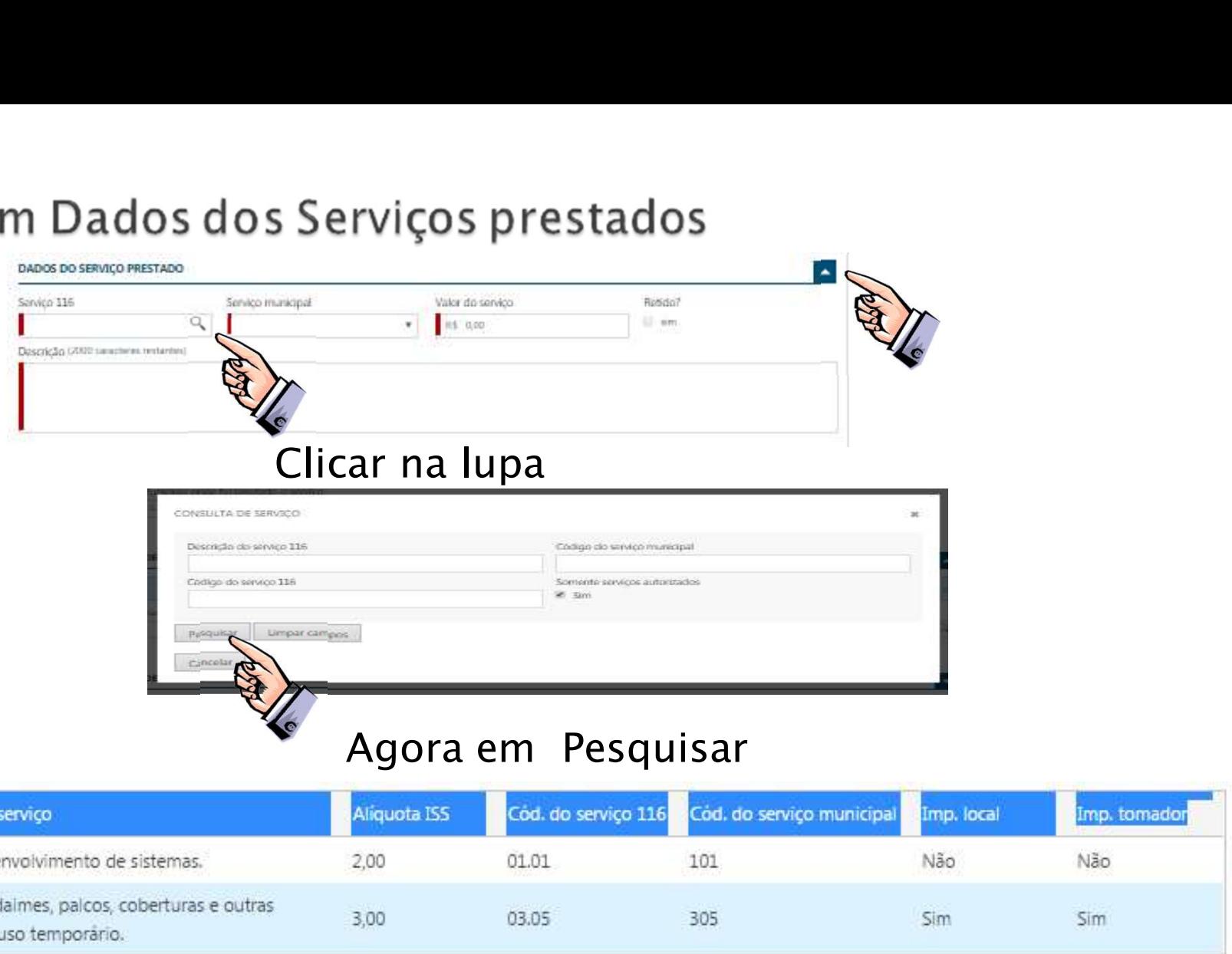

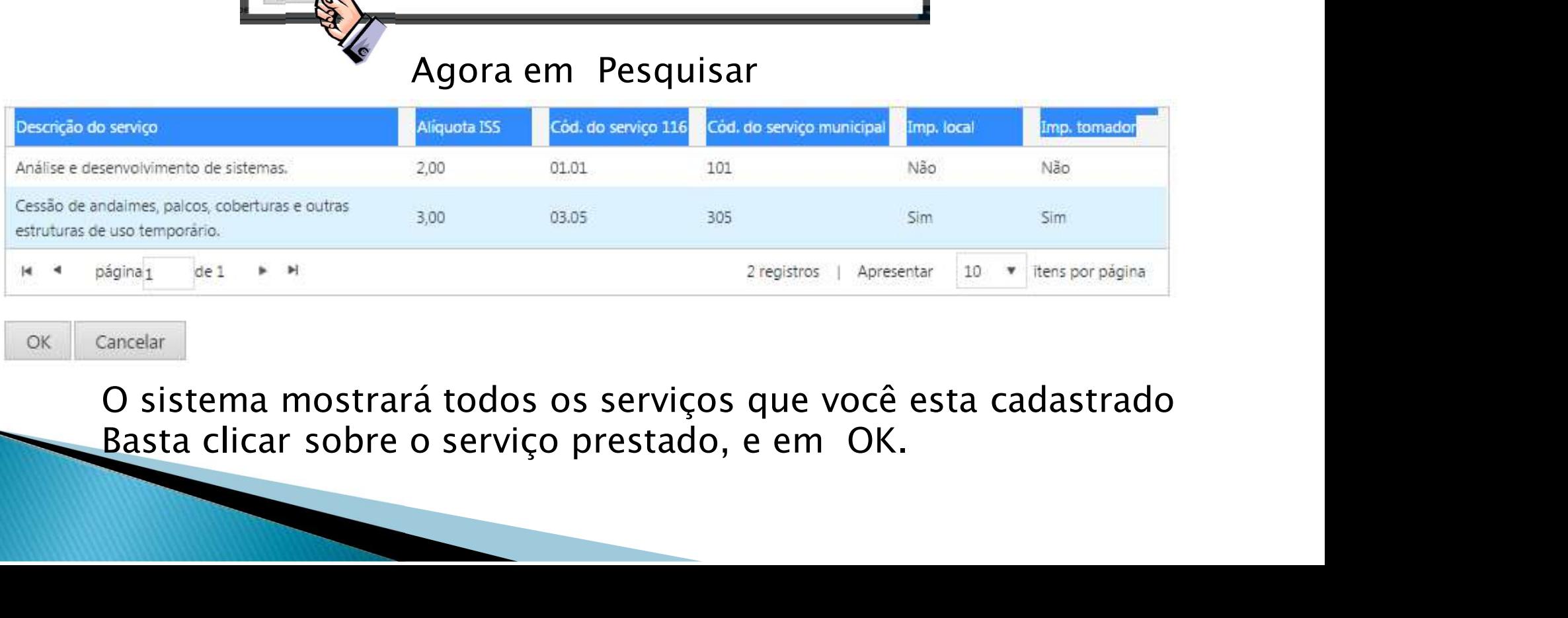

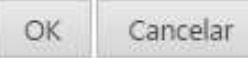

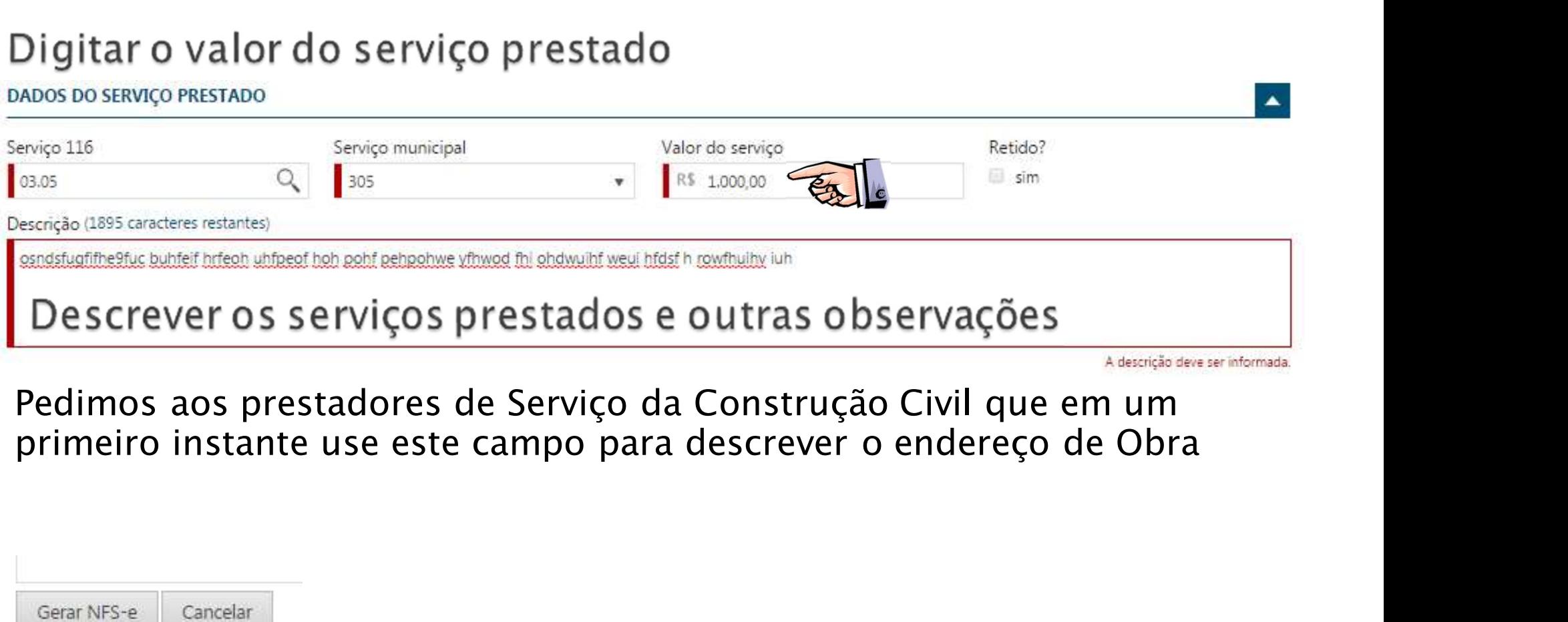

Pedimos aos prestadores de Serviço da Construção Civil que em um primeiro instante use este campo para descrever o endereço de Obra

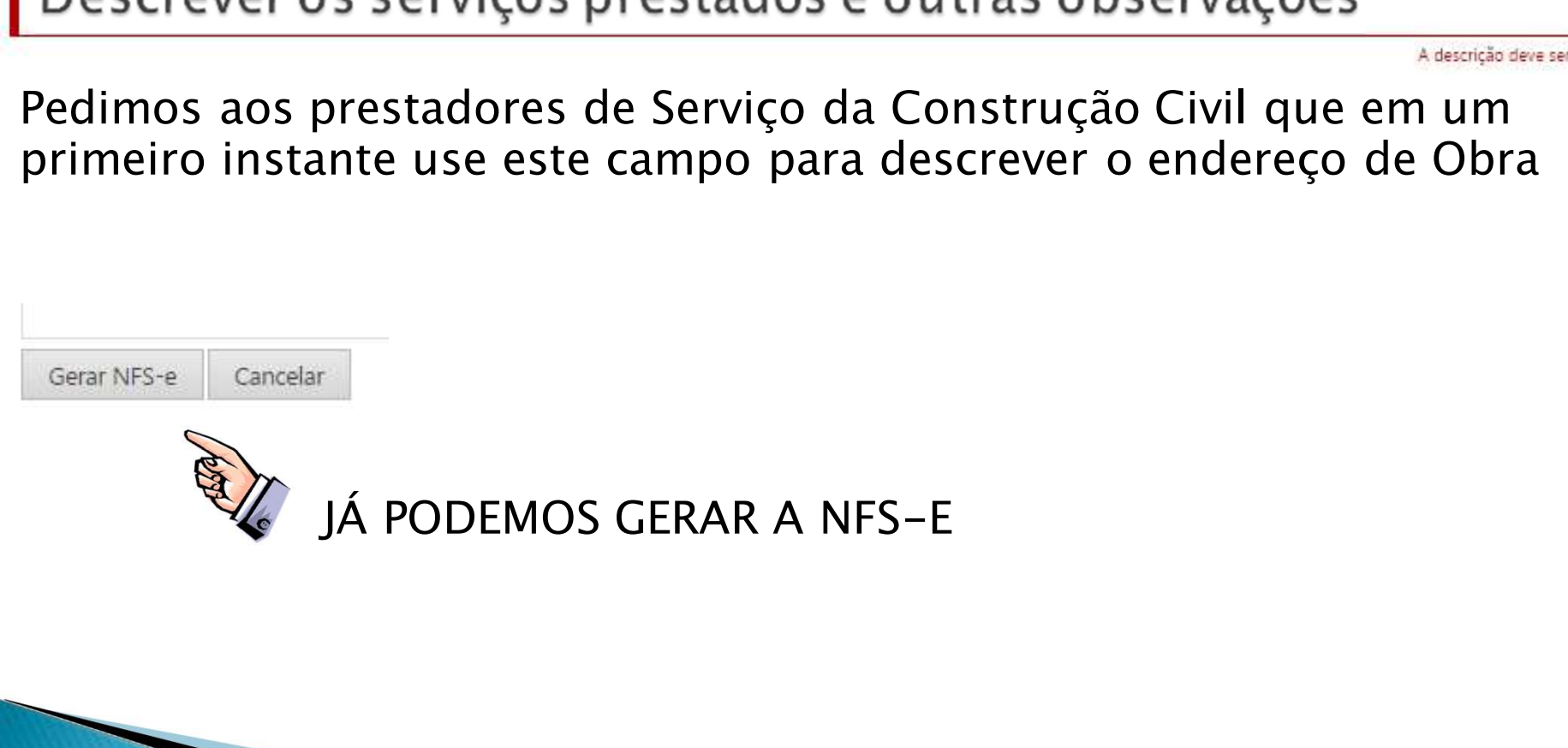

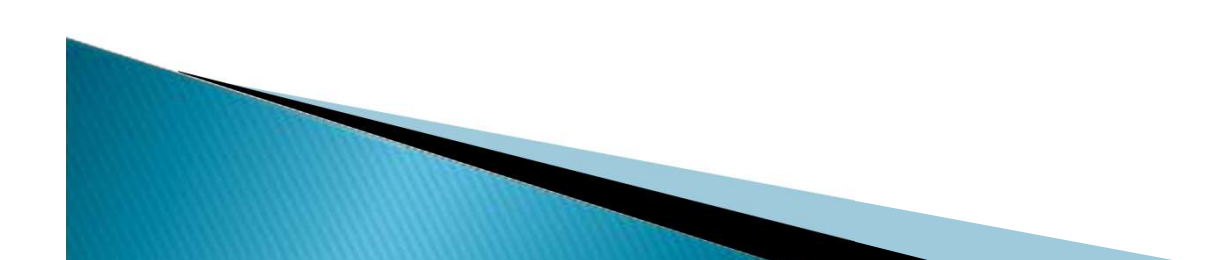

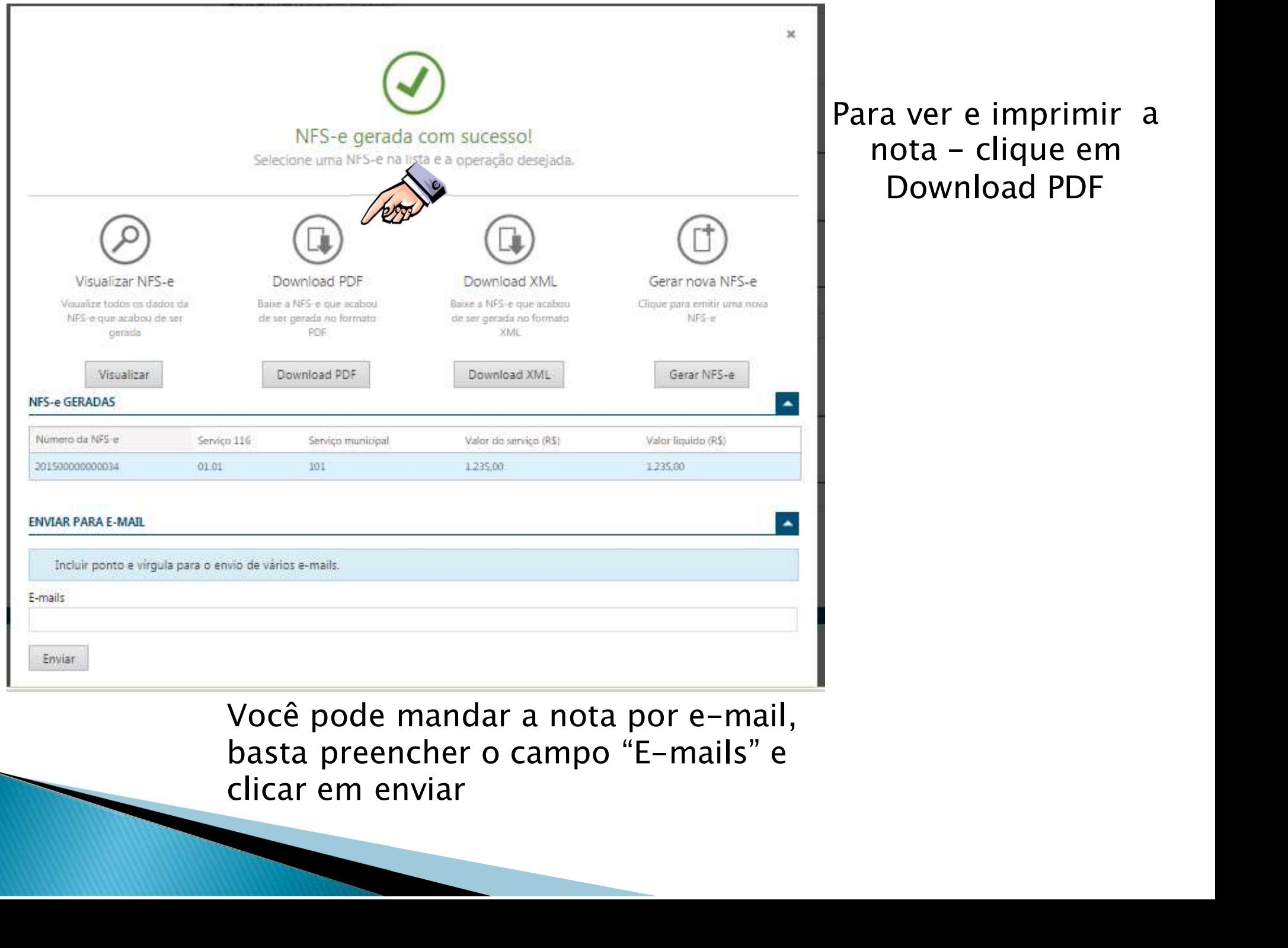

Para ver e imprimir a<br>nota – clique em<br>Download PDF ra ver e imprimir a<br>nota – clique em<br>Download PDF a a ver e imprimir a<br>ota – clique em<br>Download PDF

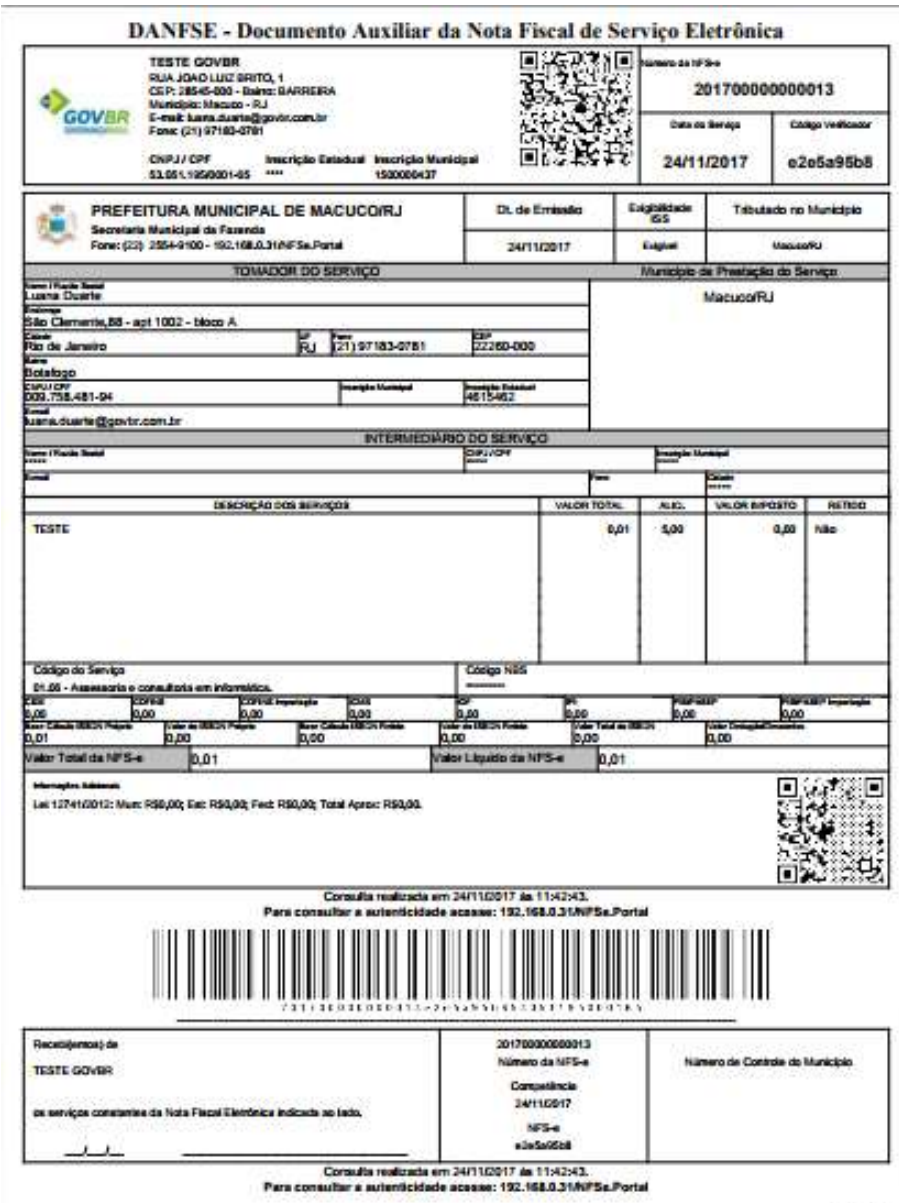

Pagina 1

## Pronto, emitida a<br>ova nota de serviço<br>eletrônica Pronto, emitida a<br>nova nota de serviço<br>eletrônica nova nota de serviço<br>eletrônica

### OBRIGADO

## Tópico de mudança de<br>senha, veja como: pico de mudança de<br>senha, veja como:

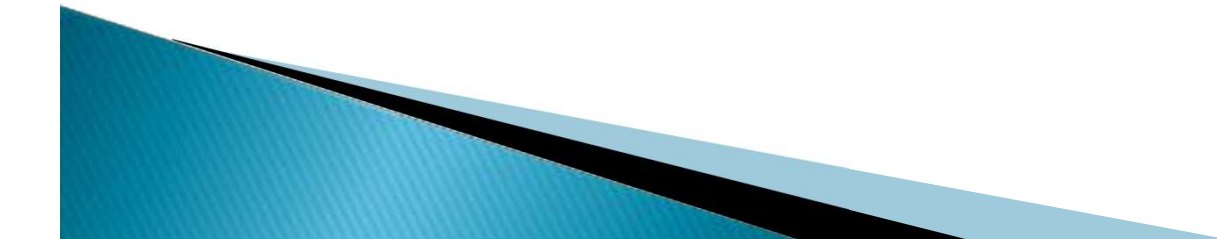

# Para trocar a senha<br>n emitir<br>nfs-e

nfs-e

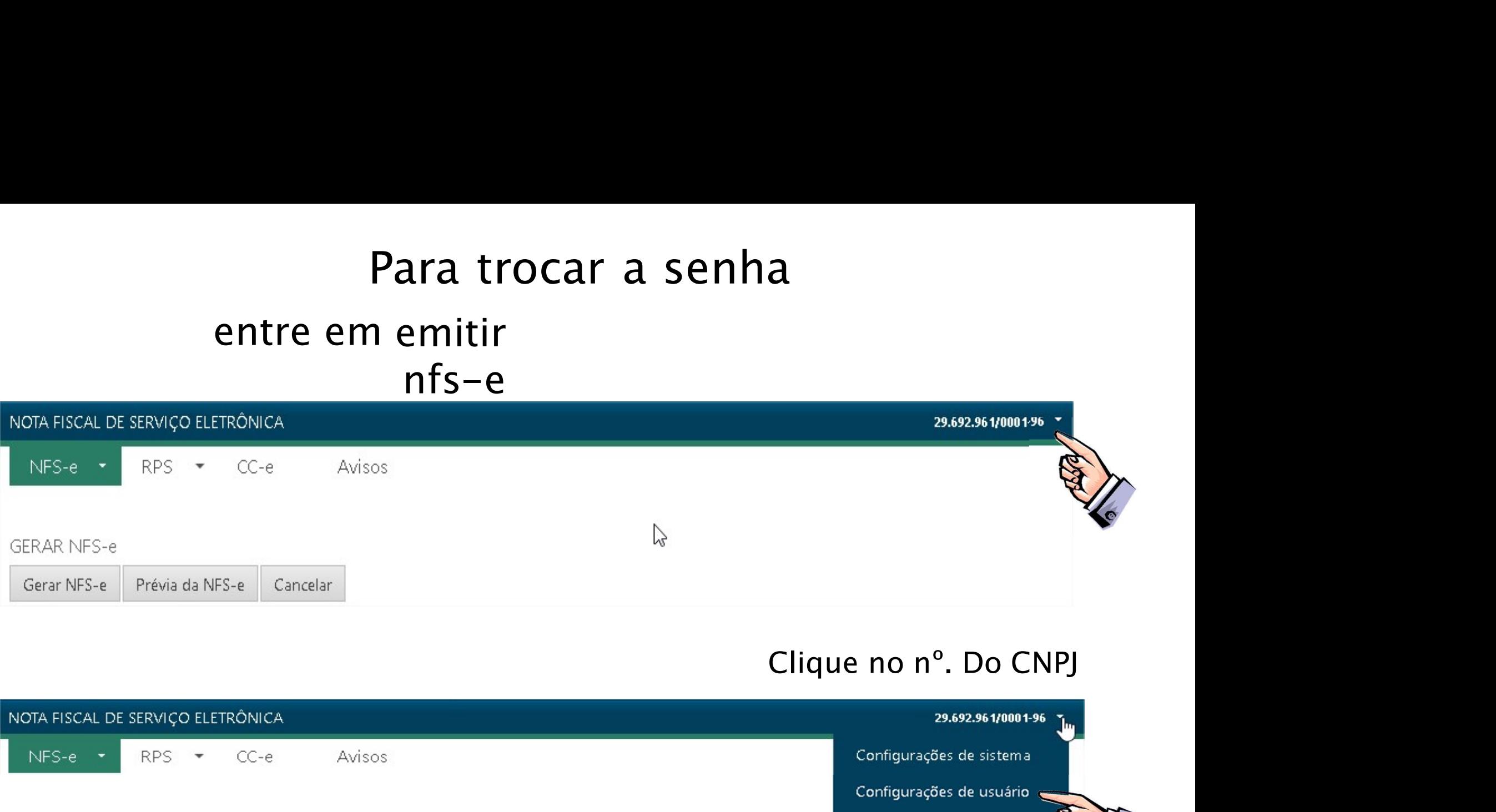

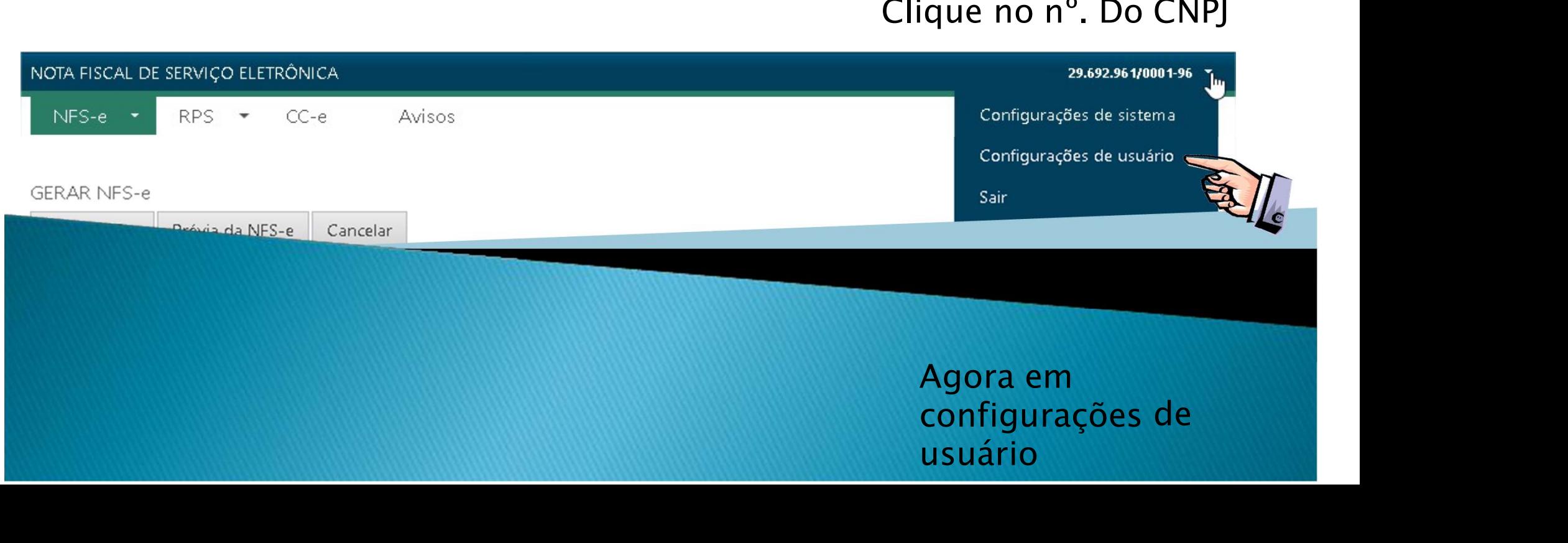

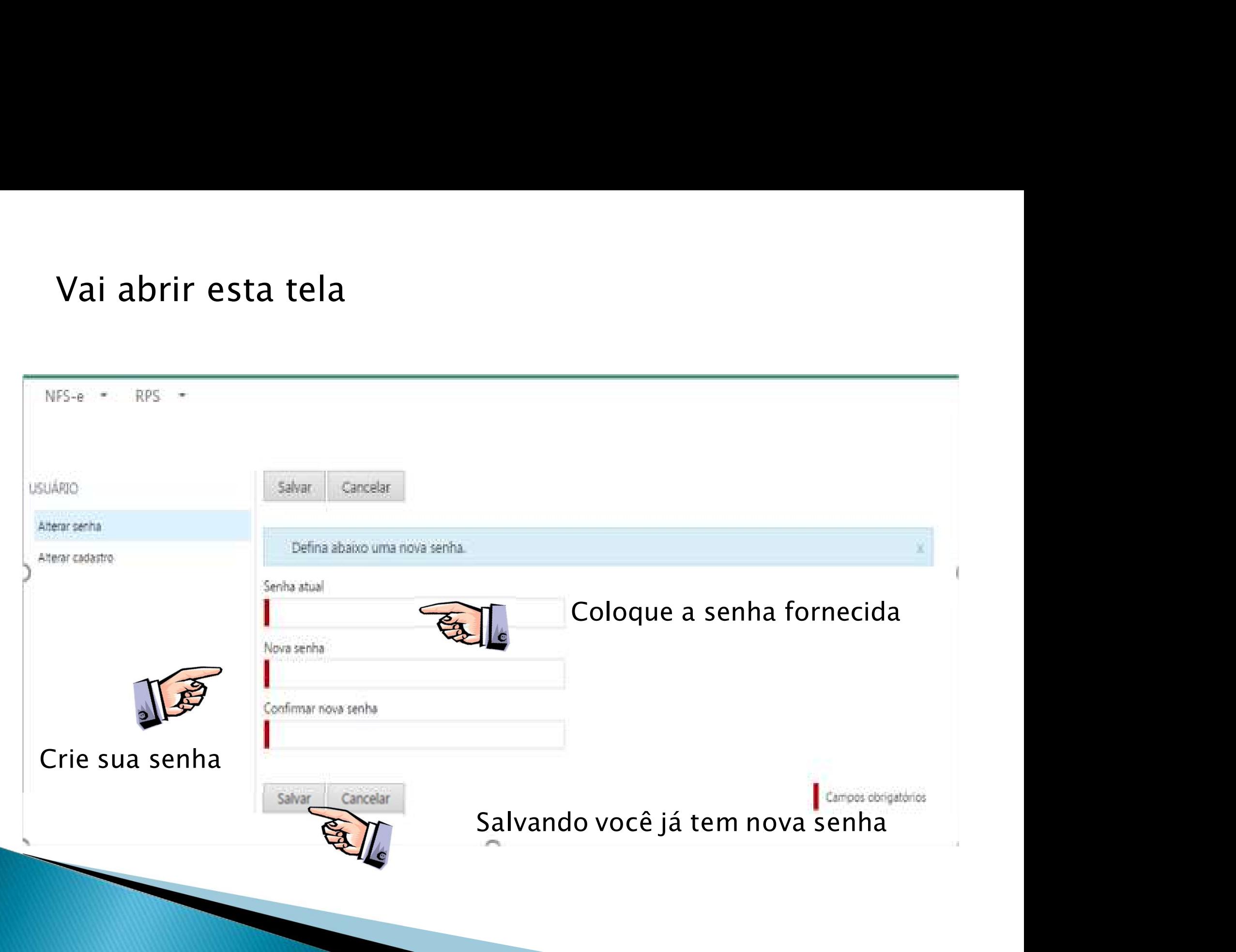

## CONFIGURANDO OS IMPOSTOS **TRADE OF STADUAIS E ESTADUAIS E FEDERAIS<br>ESTADUAIS E FEDERAIS** OS IMPOSTOS<br>FEDERAIS ESTADUAIS E FEDERAIS

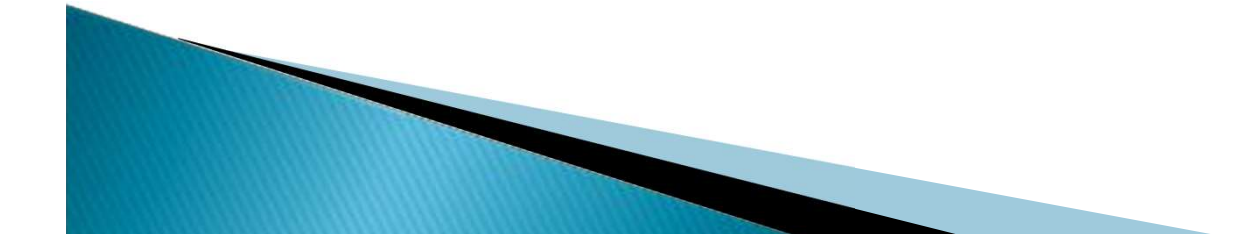

## Para configurar os impostos Estaduais e Federais na<br>sua nota<br>1º. Entrar em emissão de NFS - Eletrônica **Para configurar os impostos E<br>sua nota<br>1º. Entrar em emissão de NFS – Eletr<br>FISCAL DE SERVIÇO ELETRÔNICA** e Federais na

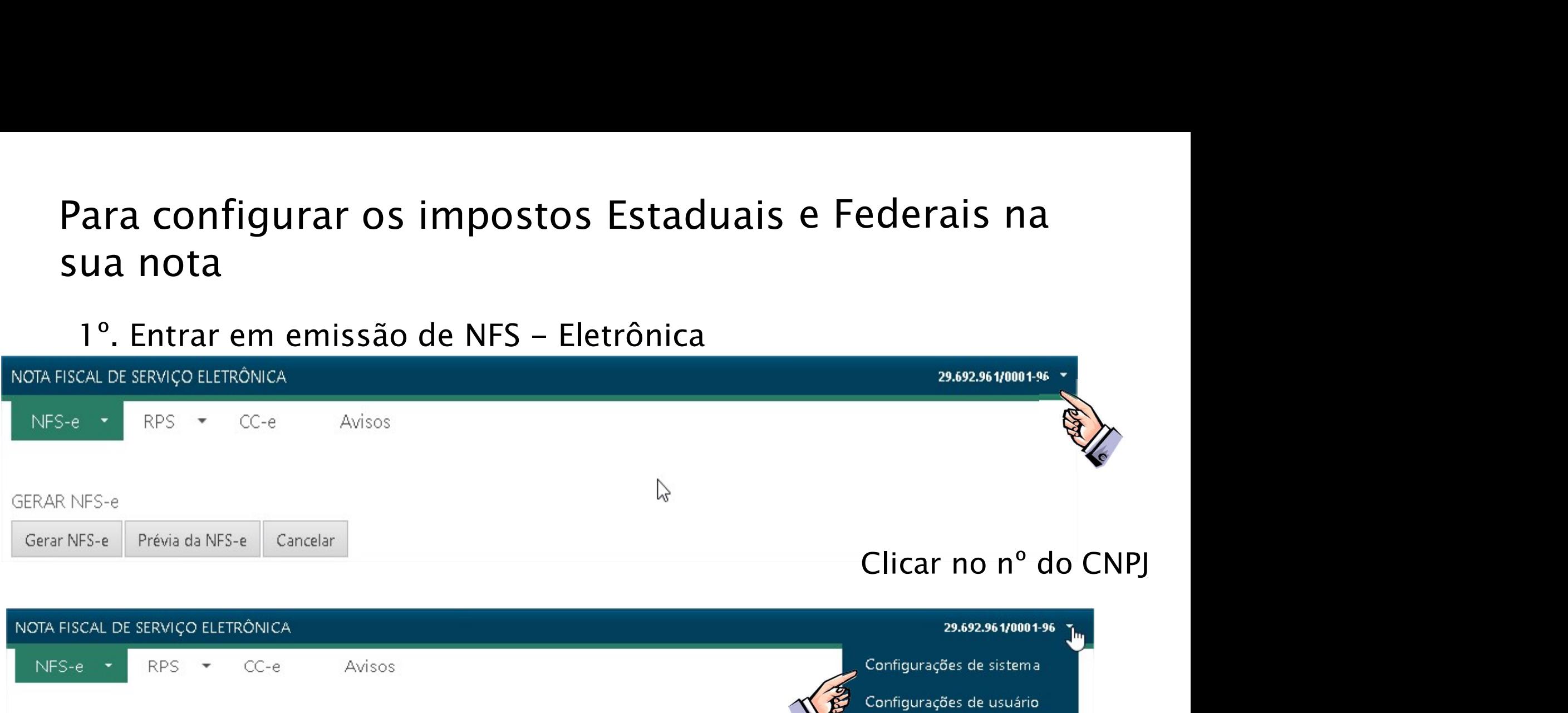

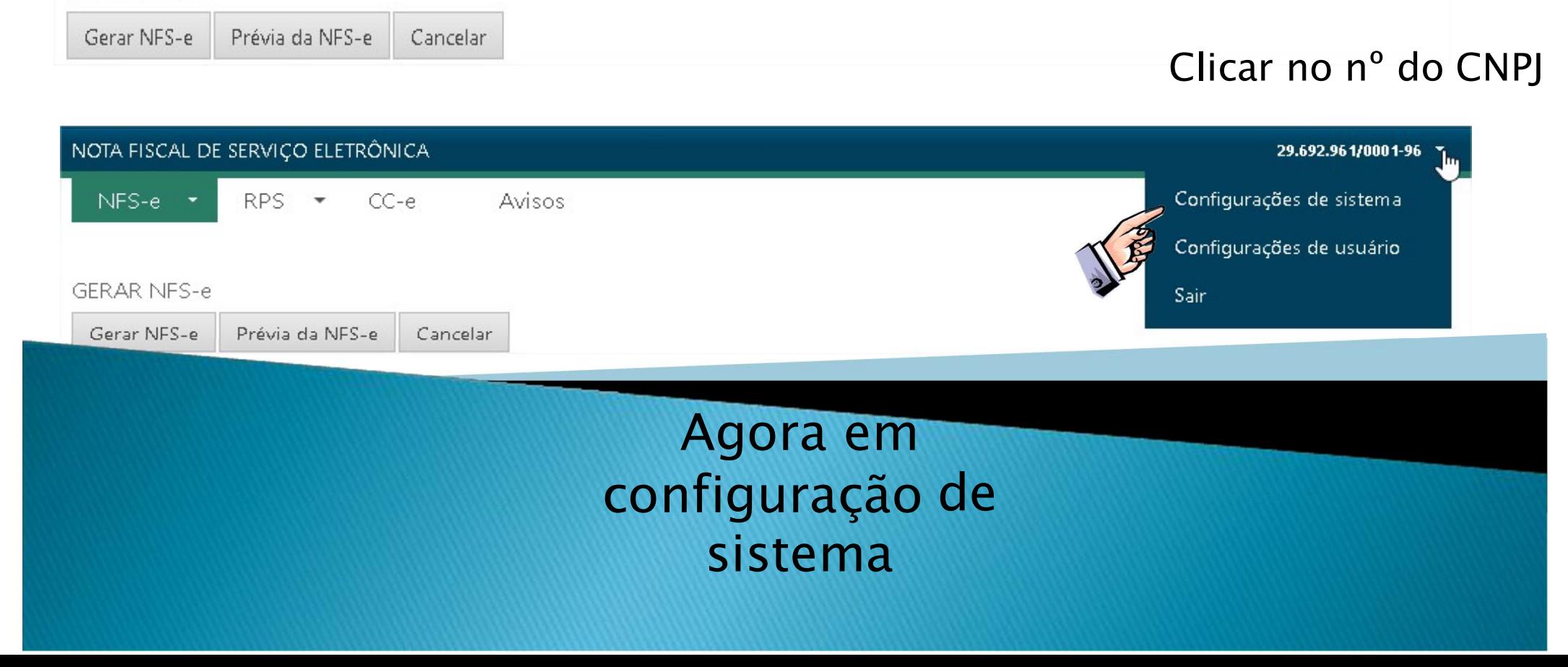

### Vai abrir esta tela onde você pode inclusive colocar o logotipo da empresa.

### CONFIGURAÇÕES DO SISTEMA

![](_page_15_Figure_2.jpeg)

▲

### Aqui você importa seu logotipo

![](_page_15_Picture_24.jpeg)

### Para informar os impostos:

### **CONFIGURAÇÕES DO SISTEMA**

![](_page_16_Picture_2.jpeg)

### Clique em Incluir

![](_page_16_Picture_4.jpeg)

### CADASTRO DE IMPOSTOS PARAMETRIZADOS

![](_page_17_Picture_16.jpeg)

Basta ir clicando nos itens e informando seus dados , lembrando que só poderá informar um imposto por vez. Após informar os itens exigidos, apenas salvar e incluir novo Imposto.

![](_page_18_Picture_11.jpeg)

![](_page_18_Picture_1.jpeg)

Pronto! Você não precisará fazer isso novamente nos próximas emissões de NFS-e.